# 目 次

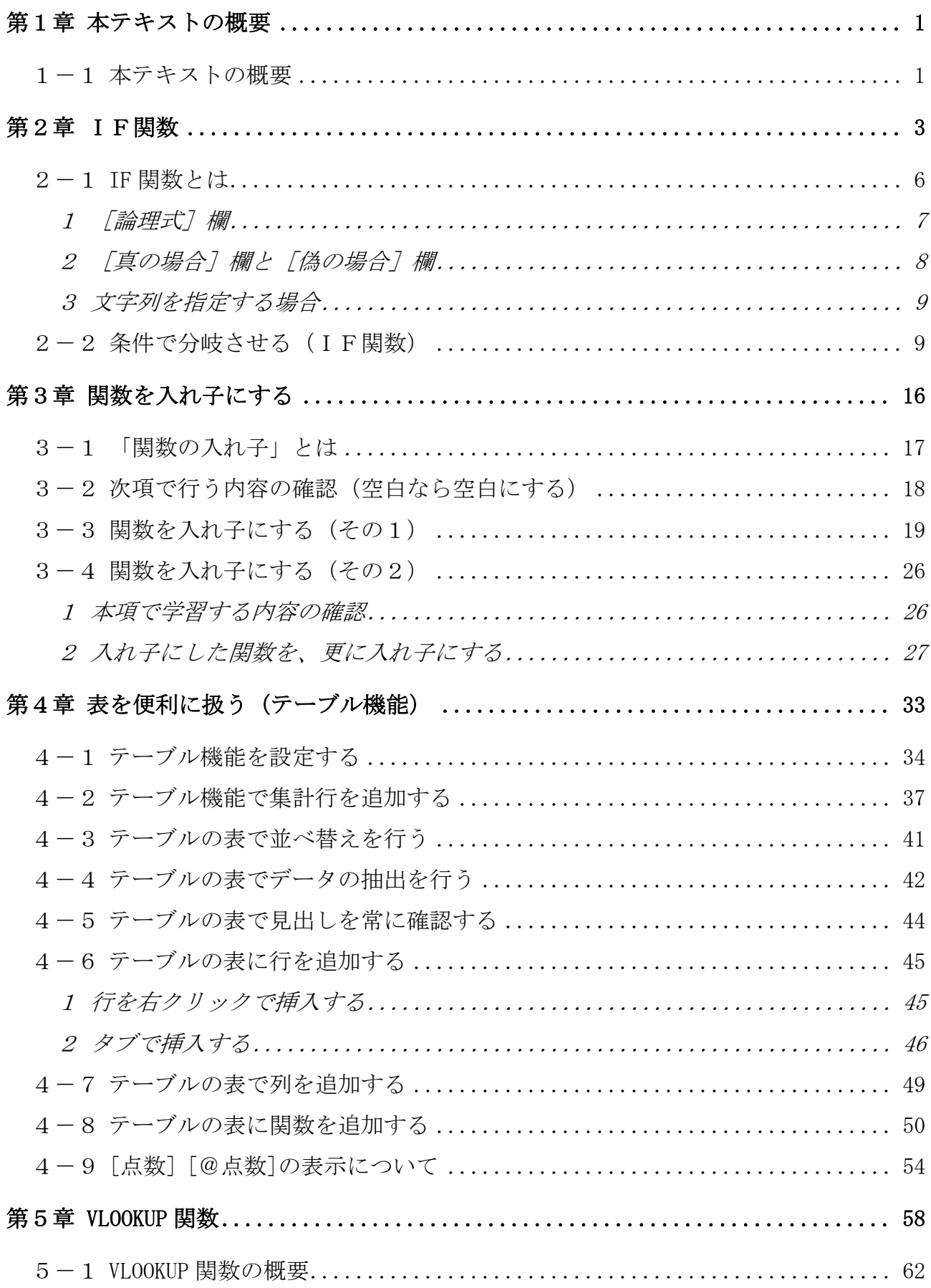

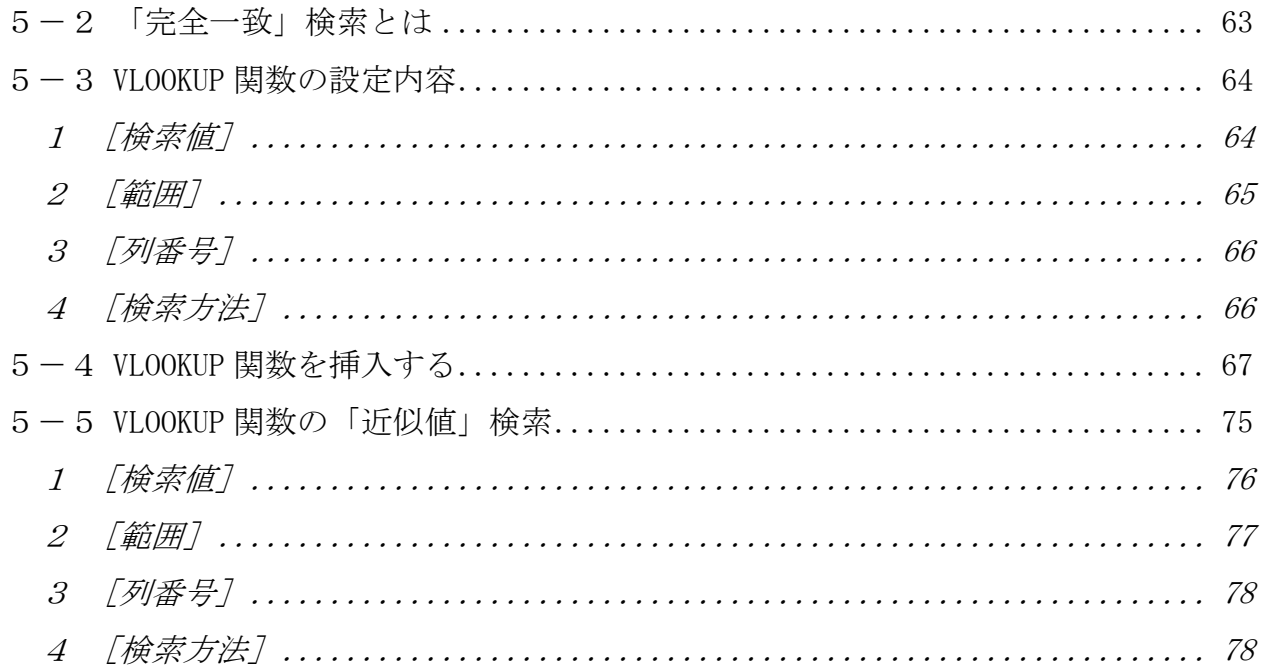

テキストの画面環境

 $OS \cdots$  Windows 10 ソフト ······· Microsoft Excel 2019&2016&2013 画面解像度 ··· 1024×768 または 1280×1024 で作成

 ※データベースで使われている氏名や住所などの情報はすべて架空のものです。 ※テキストの作品は、主に倍率を 150%にして作成しています。

本書は、「Excel 中級プラス」から継続して使用するファイルがあります。 本書から学習される方は、下記のURLよりダウンロードしてご利用ください↓

http://www.happypc.co.jp/textshop/eljou.zip

# 第1章 本テキストの概要

# 1-1 本テキストの概要

「エクセル上級」テキスト(1)~(2)では、下記の内容を学習します。

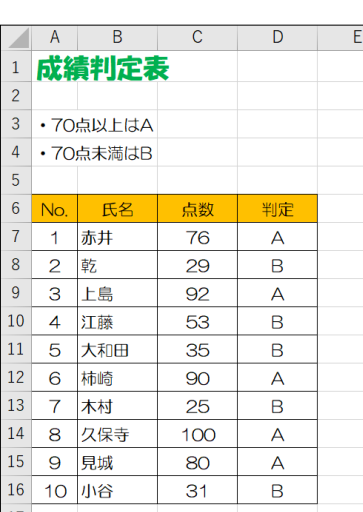

#### IF関数

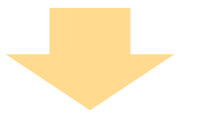

#### 関数を入れ子にする

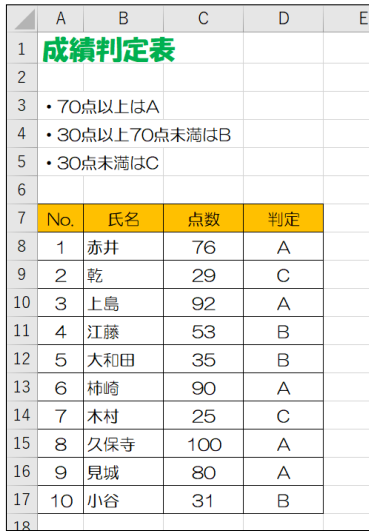

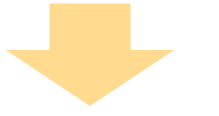

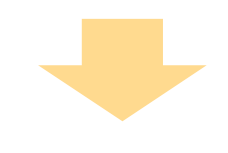

表を便利に扱う

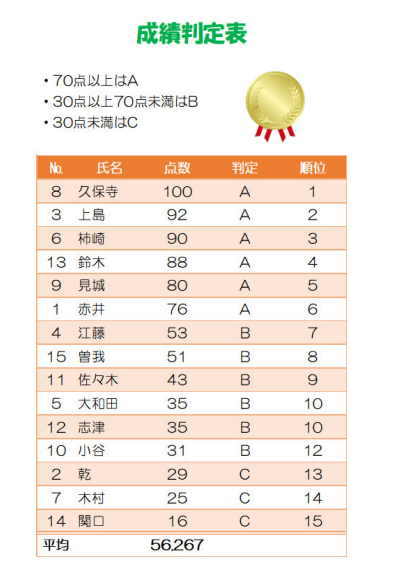

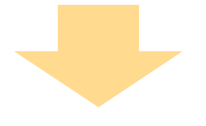

#### VLOOKUP 関数

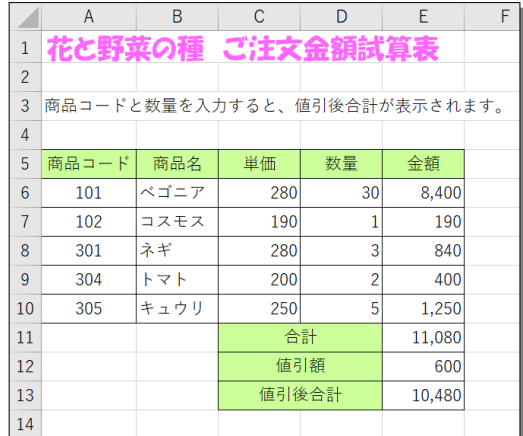

ここから(2)のテキストです↓

### 図のリンク貼り付け

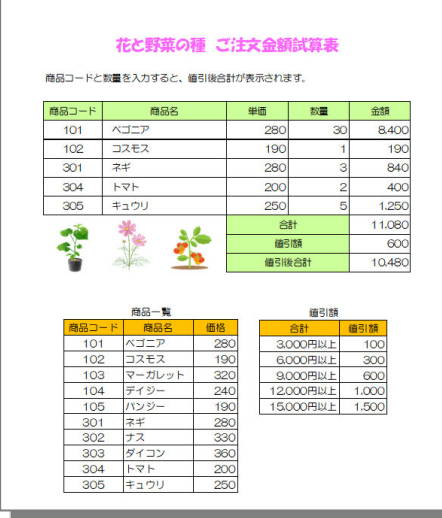

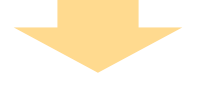

シートの保護

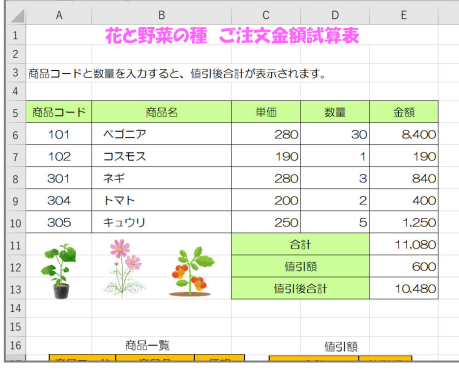

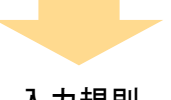

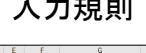

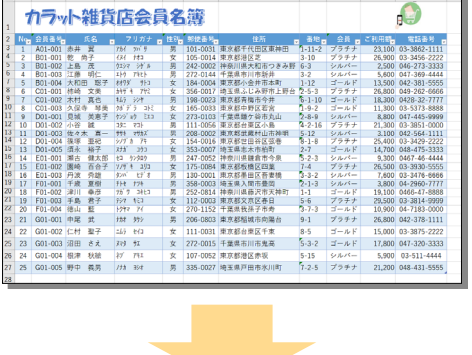

#### 大きな表の操作

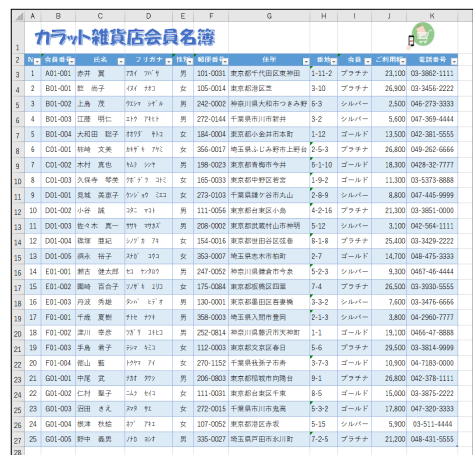

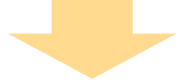

折れ線グラフ

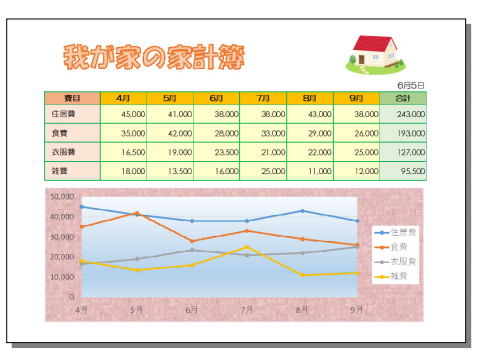

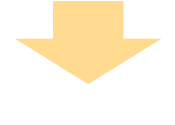

複合グラフ

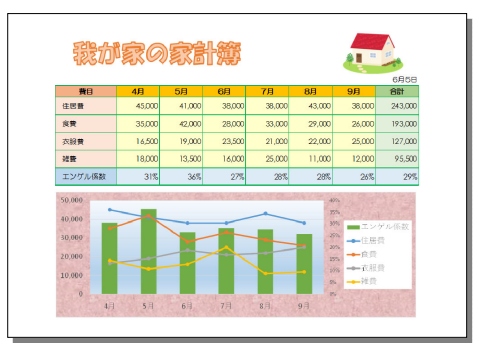

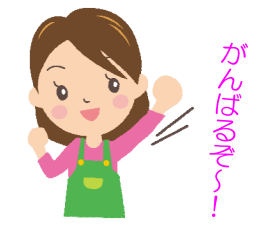

それでは、次ページから学んでいきましょう!

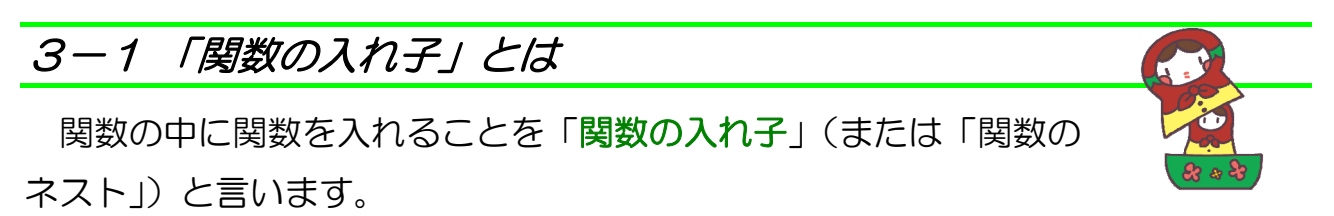

下図は例です。IF関数の中に、もう1つIF関数を挿入しています。

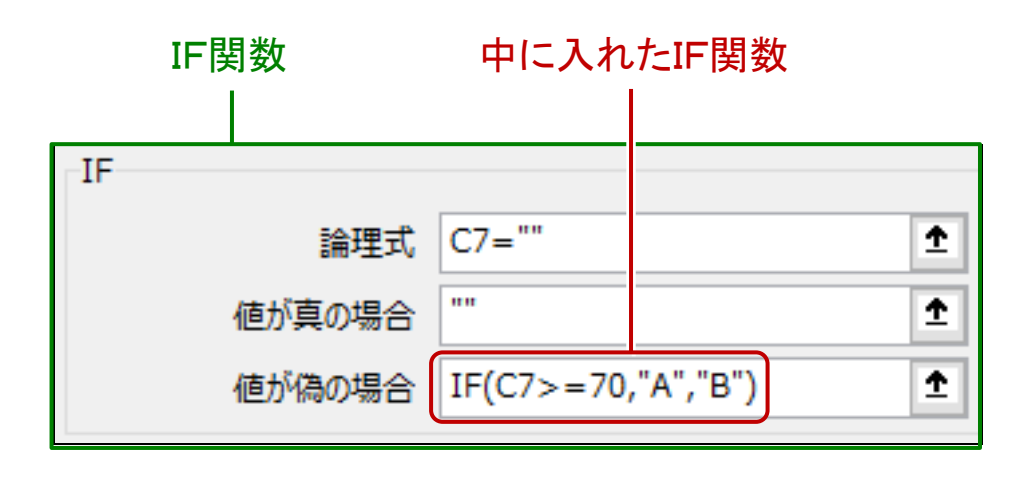

 関数の入れ子は、挿入手順がこれまでとは違う点がありますので、この後で確認 します。

#### ● 次項の準備をする

① 前章で作成したファイル「成績判定表」を開きましょう。

② セルC10~C16 を削除しましょう。

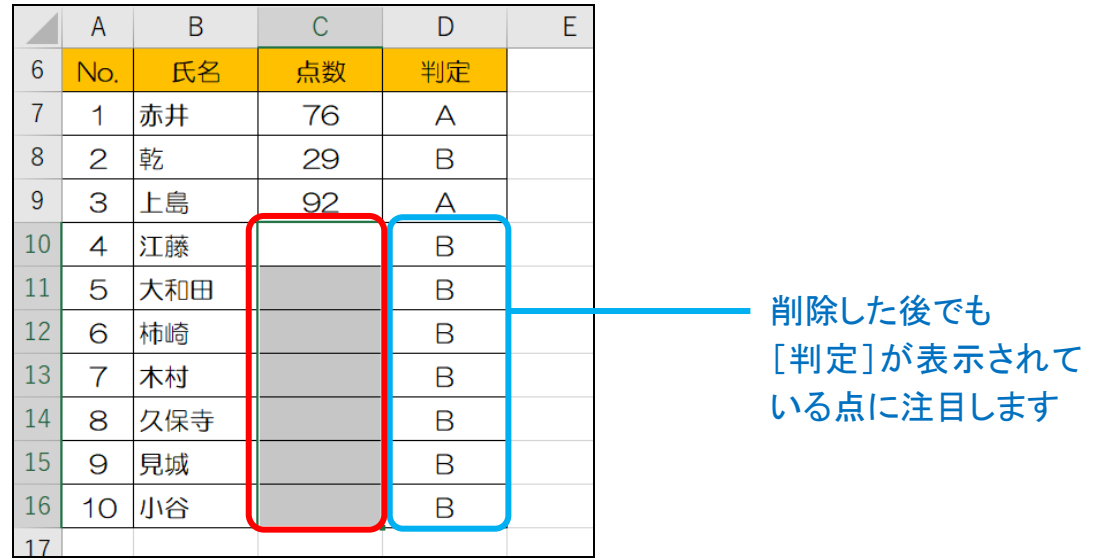

### 3-2 次項で行う内容の確認(空白なら空白にする)

 関数の入れ子を使用する場面として、「もし〇〇が空白なら、空白にする」とい うものがあります。

下図の場合、「点数](赤枠)が未入力ですが、「判定](青枠)が表示されてしまっ ています。

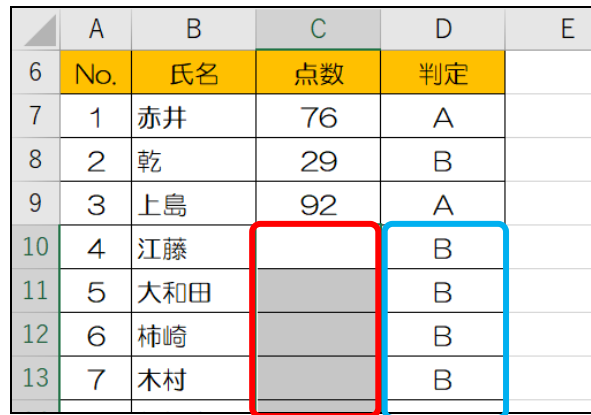

そこで、IF関数の入れ子を使って [点数] が空白なら [判定] も空白にします。

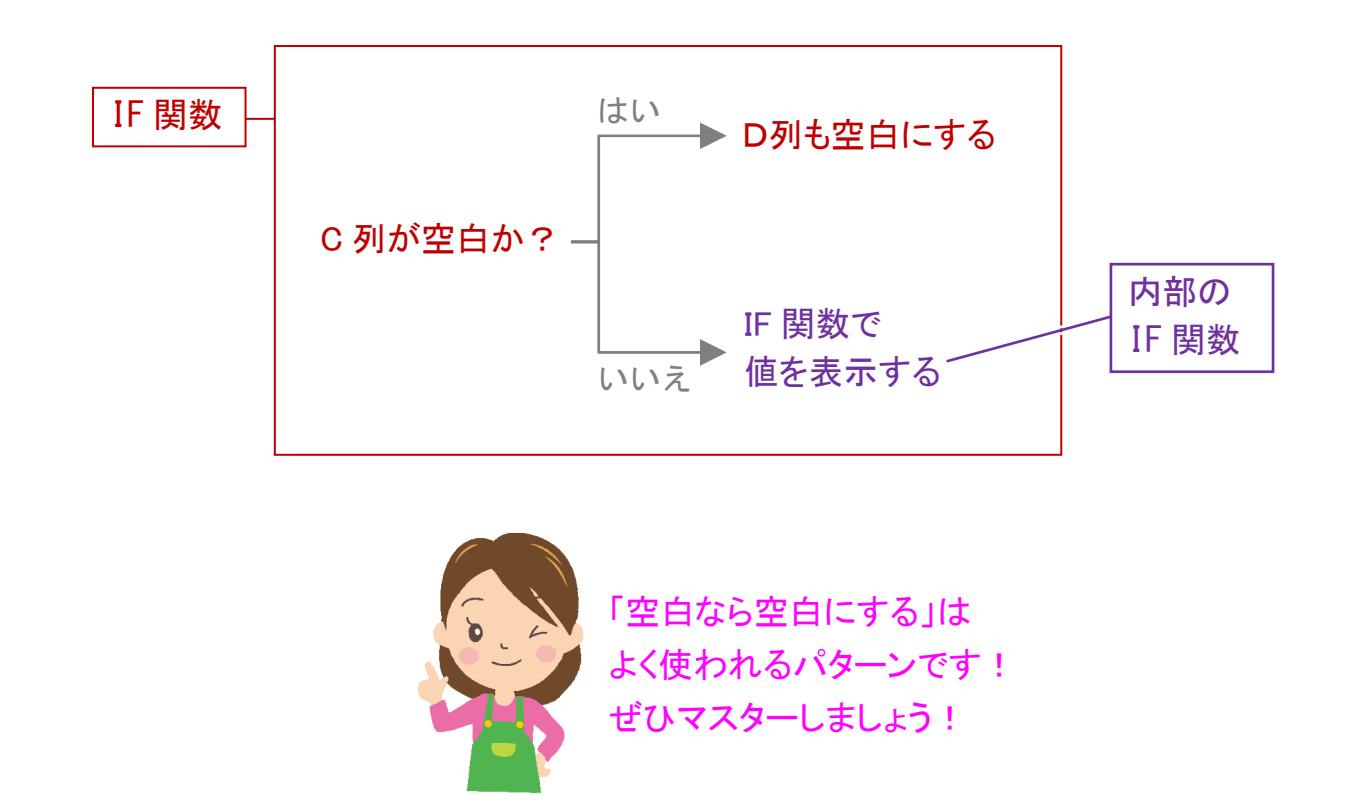

### 3-4 関数を入れ子にする(その2)

3-3で学習した関数の入れ子を、更に入れ子にする手順です。

#### 1 本項で学習する内容の確認

この後、IF関数の入れ子で下記の条件を作成していきます。

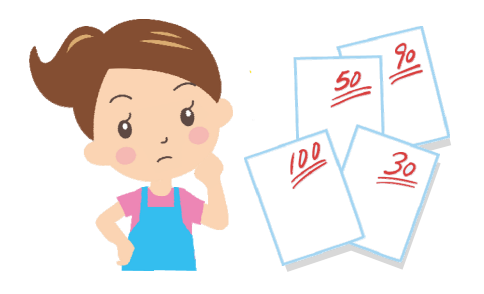

70 点以上は「A」、 30 点以上~70 点未満は「B」、 30 点未満は「C」、 と自動で表示したい・・・

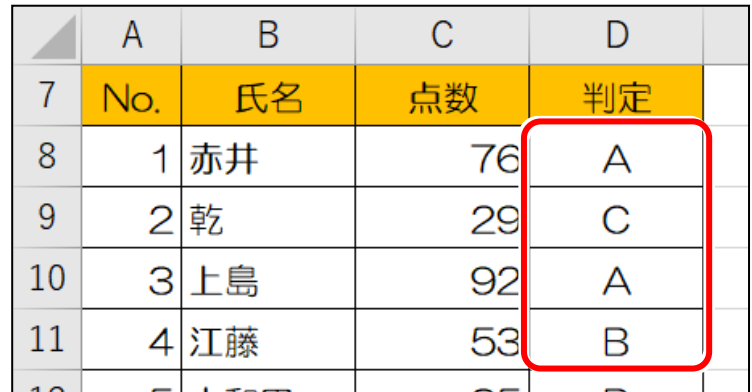

数式としては、下図のように作成します。

 $=$ IF(C8="", "", IF(C8>=70, "A", IF(C8>=30, "B", "C")))

#### ● 次項の準備をする

① 数式を入れ直すために、セルD8~D17 を一旦、削除しましょう。

### 2 入れ子にした関数を、更に入れ子にする

 入れ子にした関数を、更に入れ子にする手順です。 セル D8 の入れ子の数式の中に、さらにIF関数の入れ子をしてみましょう。

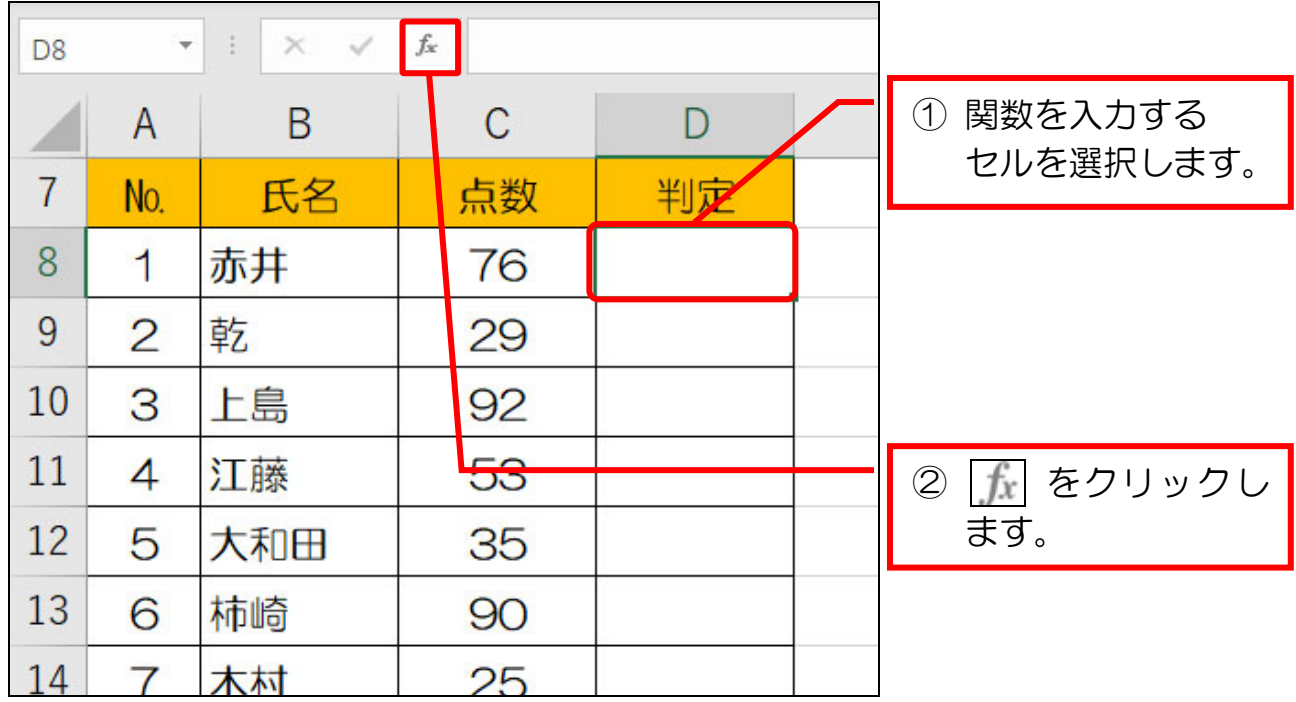

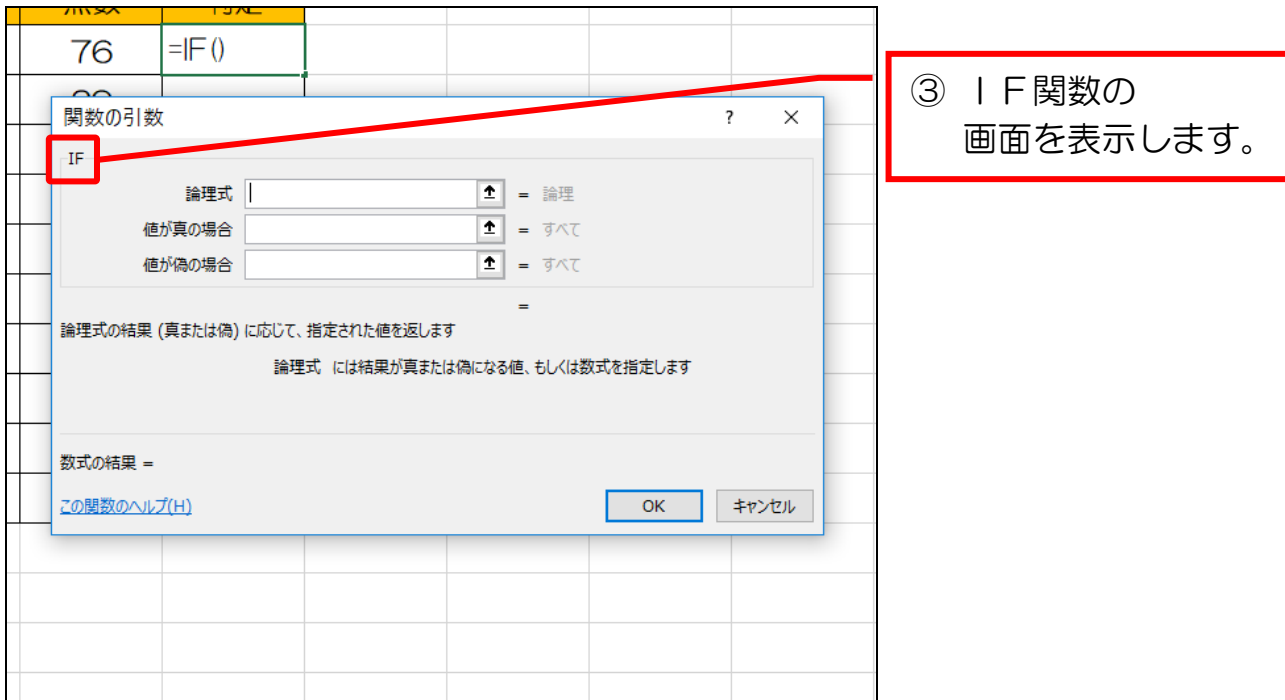

# 4-1 テーブル機能を設定する

#### 表に、テーブル機能を使えるようにする手順を行いましょう。

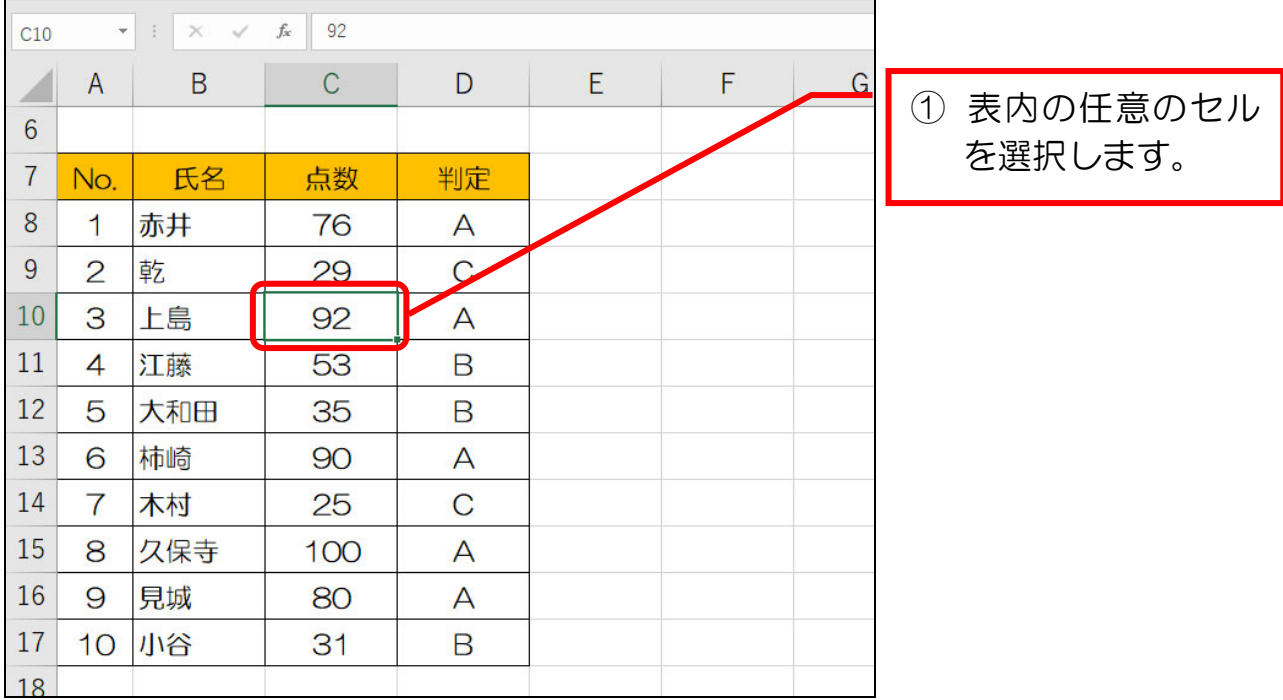

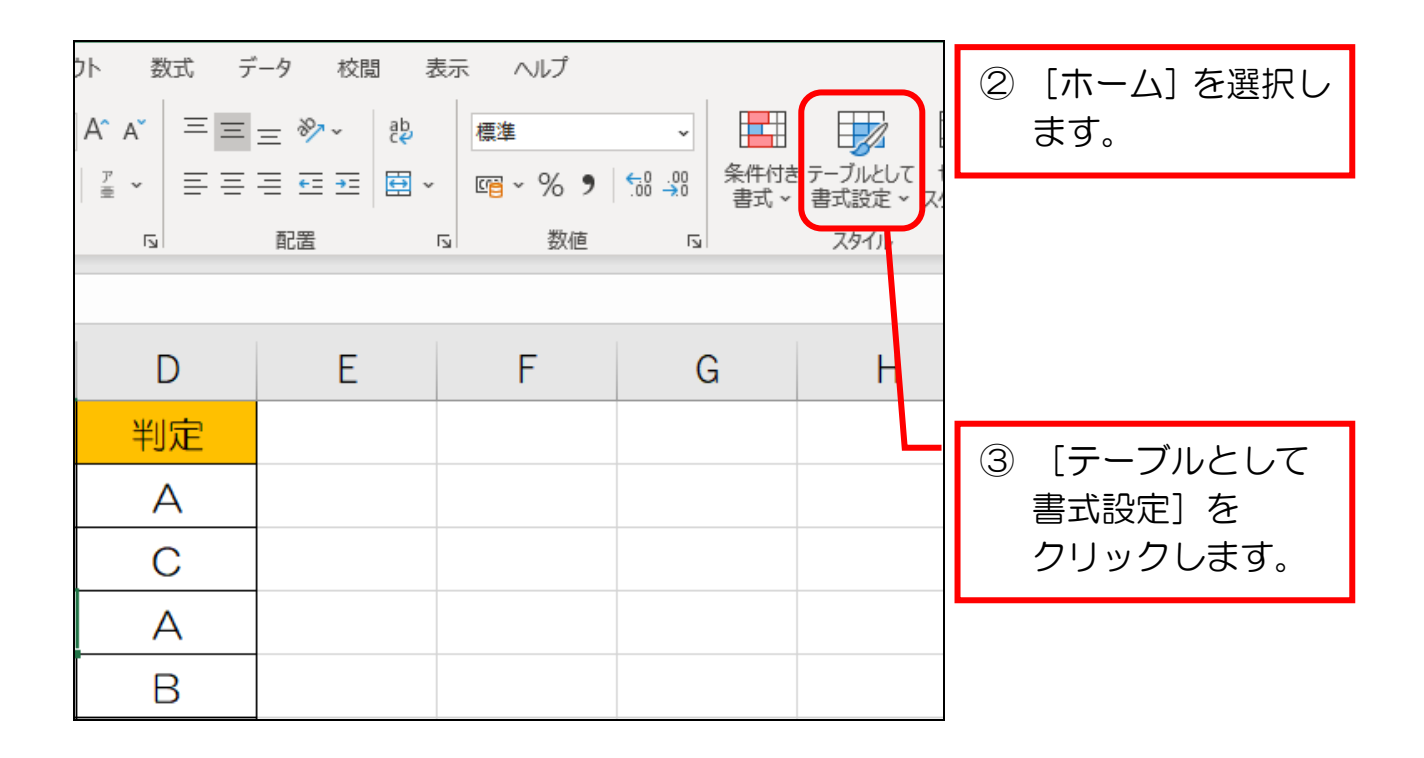

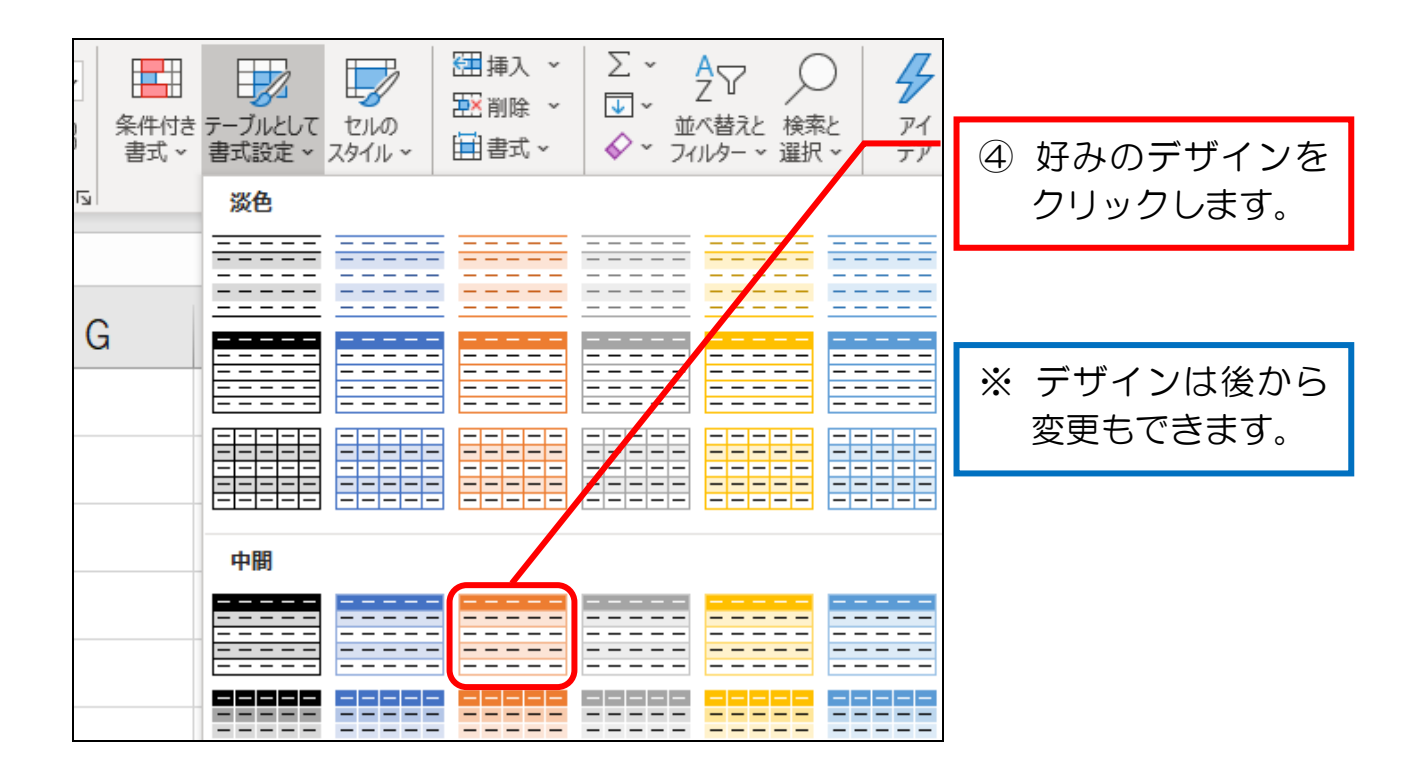

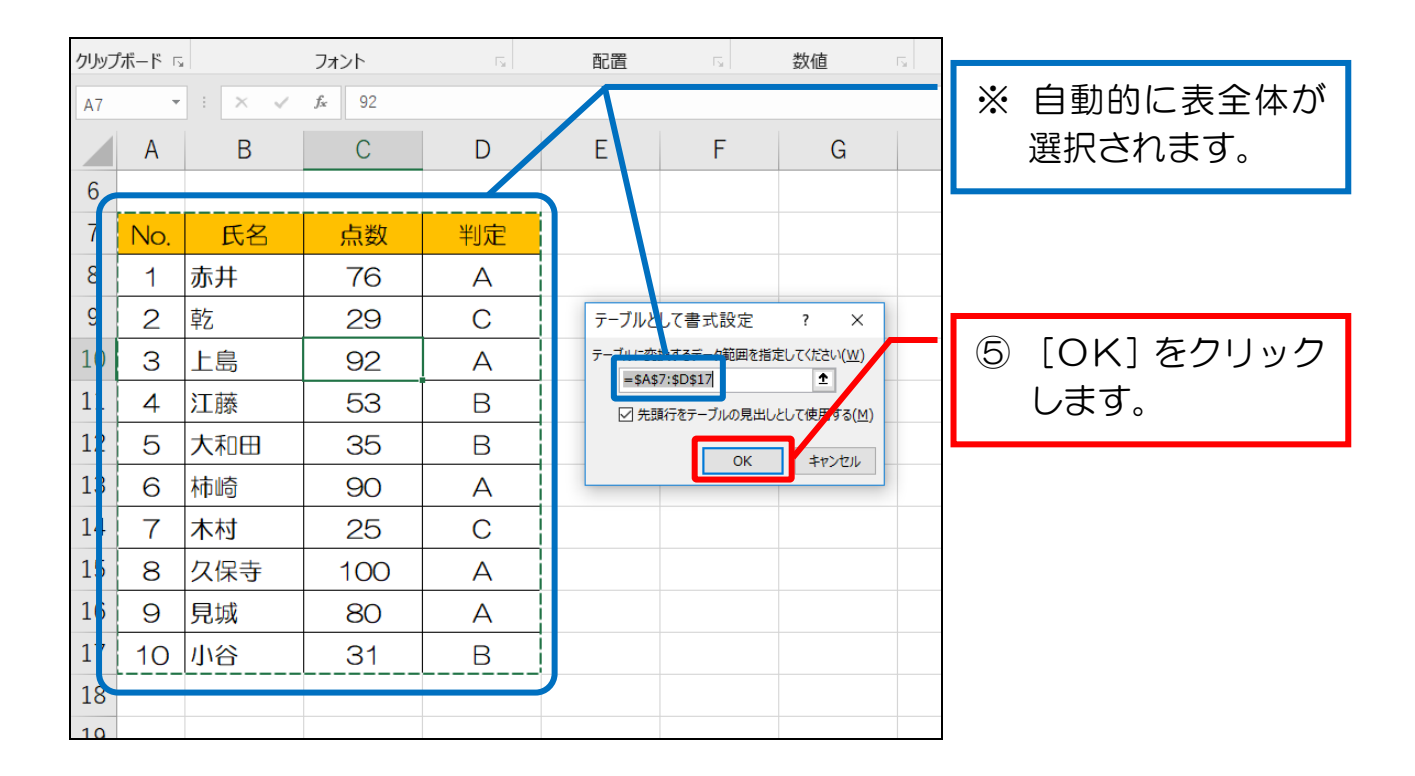

35

エクセル上級(1)

### 4-5 テーブルの表で見出しを常に確認する

 テーブル機能の表は、表の見出しが隠れるまでスクロールすると、列番号に見出 しが表示されます。

スクロールして確認してみましょう。

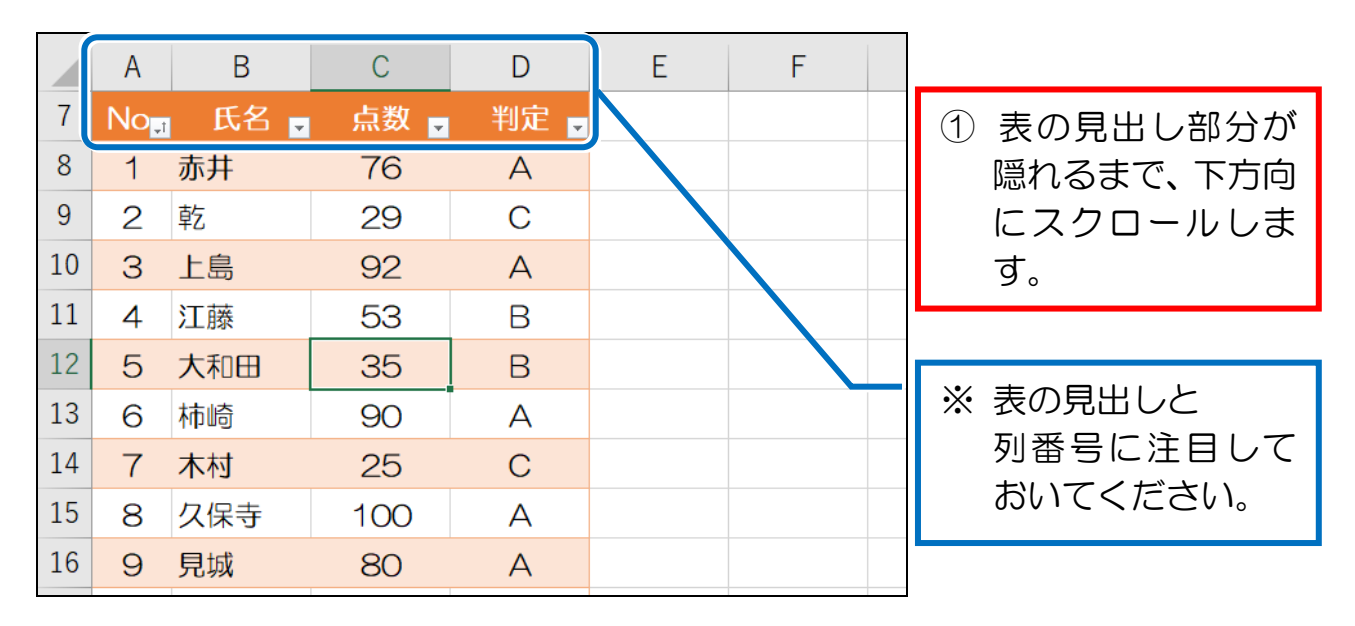

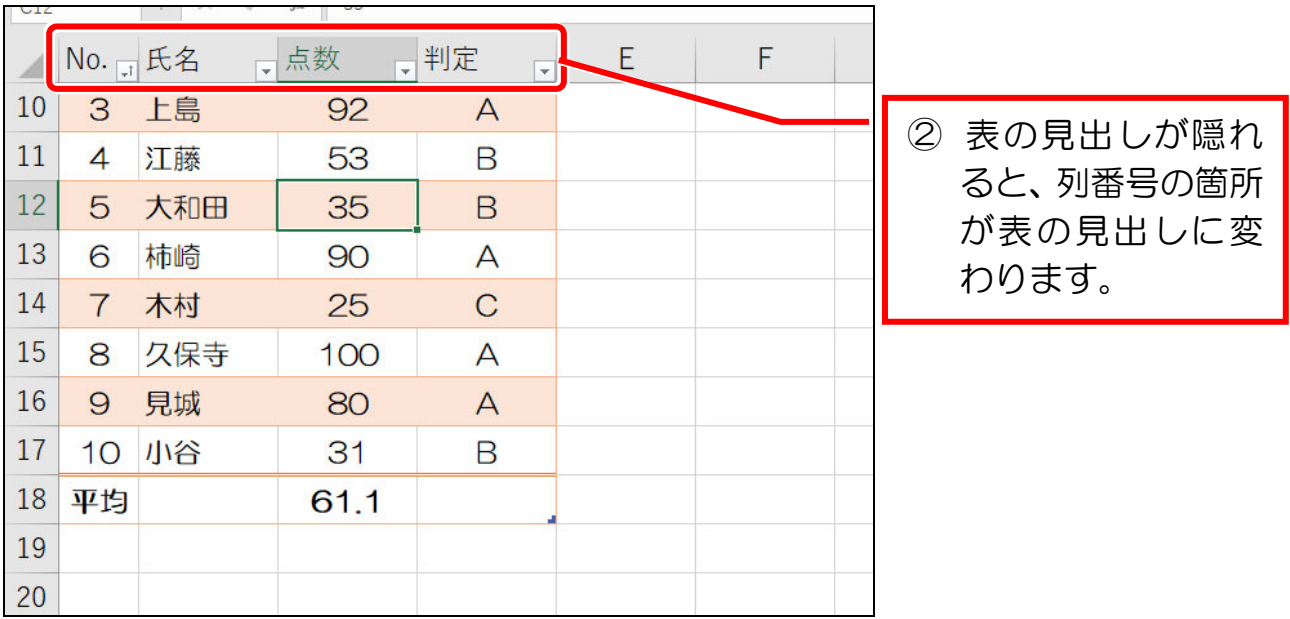

#### ● 元の表示に戻す

① 表の見出し(7行目)が見えるように、上にスクロールしておきましょう。

### 5-1 VLOOKUP 関数の概要

 「VLOOKUP」(ブイルックアップ)関数は、参照先の表から該当するデータを 検索して表示する関数です。

VLOOKUP 関数の検索方法には、使用する目的によって「完全一致」検索と 「近似値」検索の2つがあり、設定方法も少し異なります。

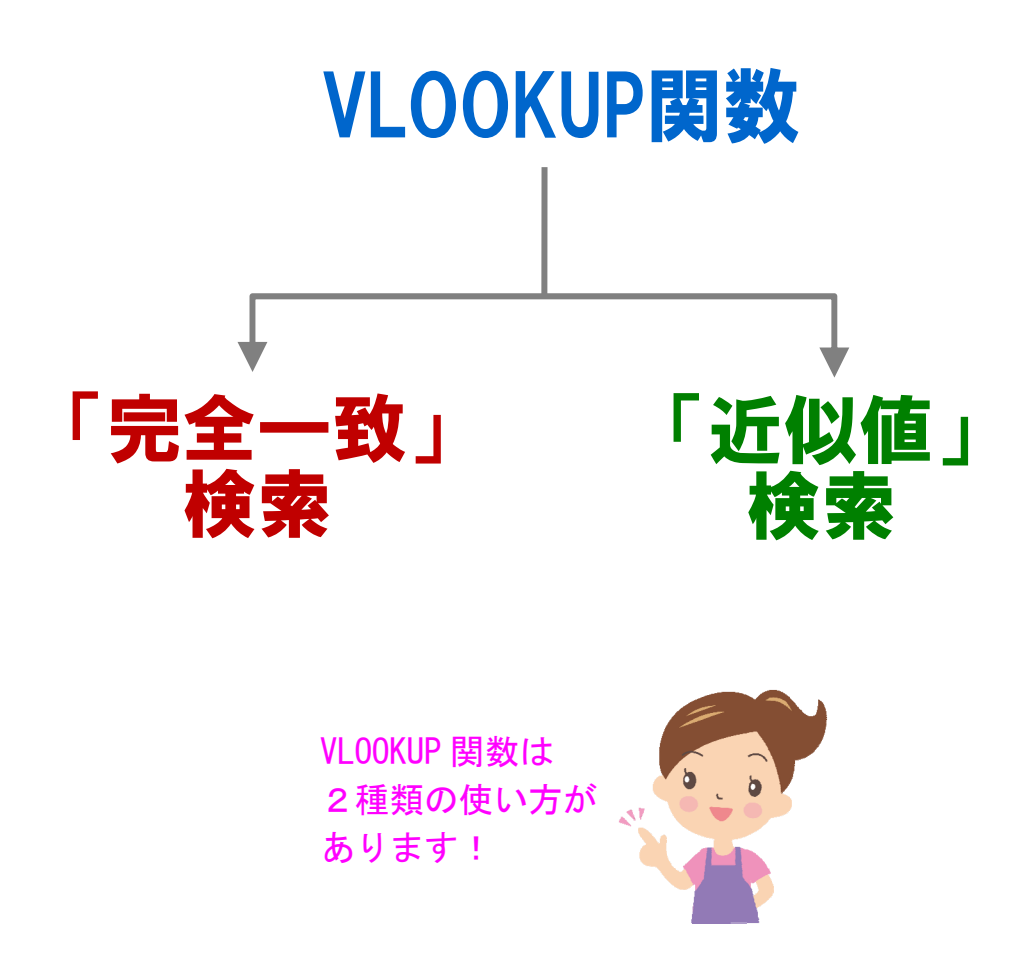

まずは、「完全一致」検索のほうから、順に見ていきましょう。